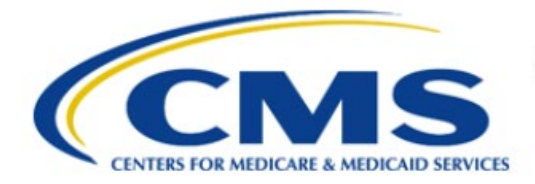

**Centers for Medicare & Medicaid Services** 

# **Enterprise Privacy Policy Engine Cloud (EPPE)**

# **Contractor Approval Workflow Training Module - CMS Contact (COR) Approve DUA**

**Version 2.0 01/22/2024**

**Document Number:** EPPE-203-CONT\_COR\_ApproveDUA-v2.0

# **Table of Contents**

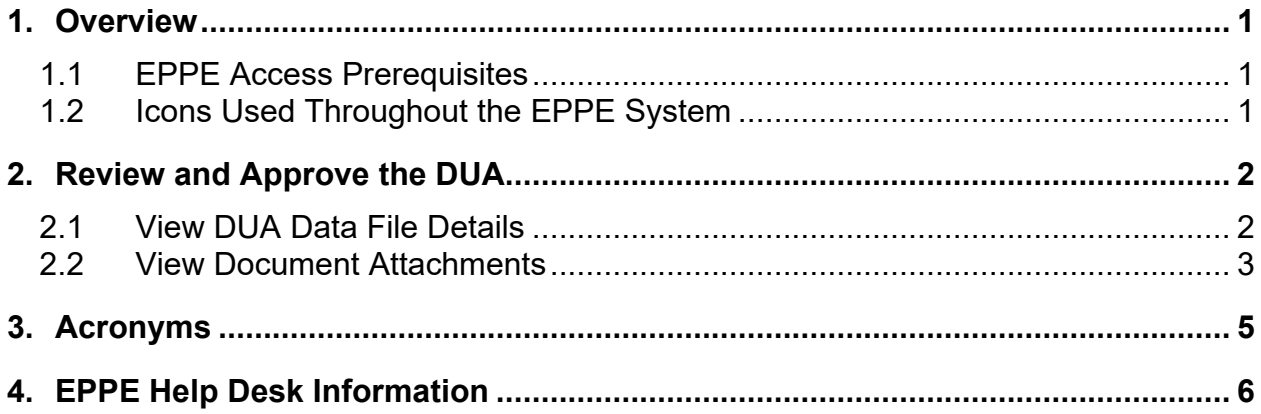

# **List of Figures**

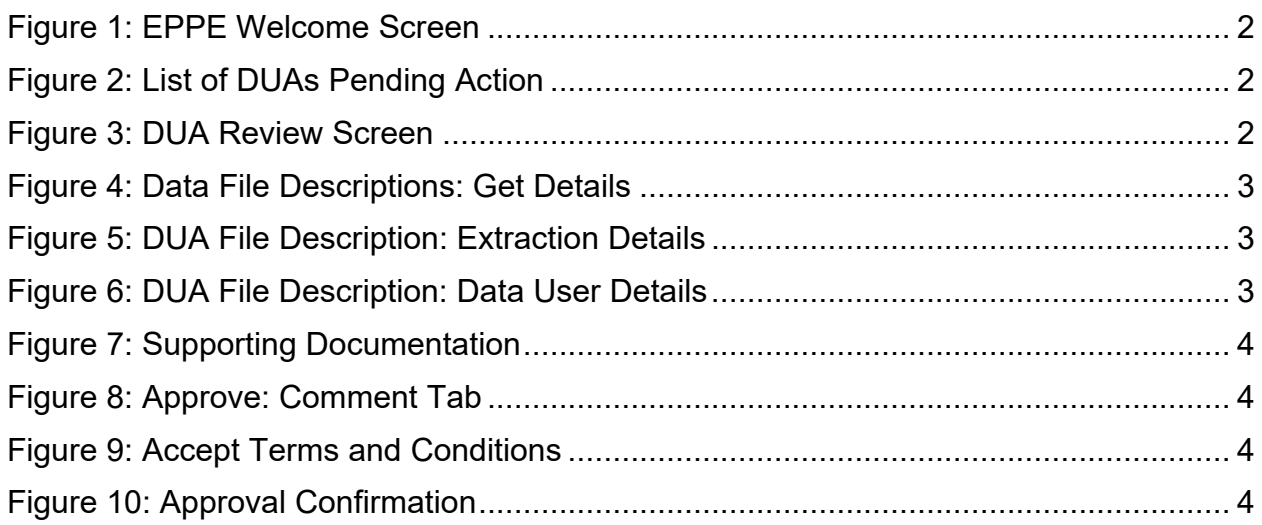

# **List of Tables**

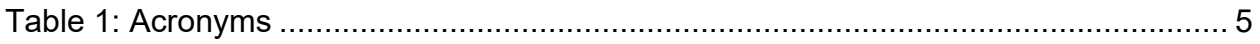

## <span id="page-2-0"></span>**1. Overview**

This Training Guide will cover the following:

- How to Review and Approve the Contractor DUA.
- How to view the DUA Data File Details.
- How to view the document attachments.

## <span id="page-2-1"></span>**1.1 EPPE Access Prerequisites**

Before continuing this training, please complete the following:

- Obtain Identity Management (IDM) Credentials, Multi-Factor Authentication (MFA), and EPPE Access:<https://www.cms.gov/files/document/eppeidm.pdf>
- Access CMS Portal:<https://portal.cms.gov/>

# <span id="page-2-2"></span>**1.2 Icons Used Throughout the EPPE System**

A red asterisk denotes that a field is required to be entered.

The question mark icon, when selected, will display field specific help.

?

## <span id="page-3-0"></span>**2. Review and Approve the DUA**

**Note**: All instructions below are intended for the CMS Contact (COR) user.

Log in to the EPPE application.

#### <span id="page-3-2"></span>**Figure 1: EPPE Welcome Screen**

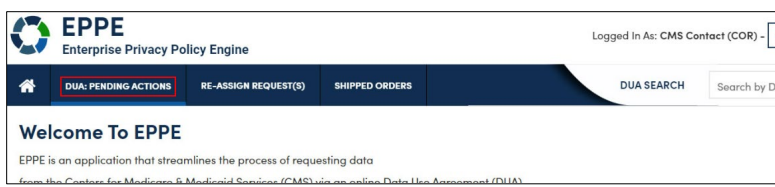

1. Click **DUA: PENDING ACTIONS** for a list of DUAs for CMS Contact (COR) review.

A list of DUAs pending an action is displayed.

#### <span id="page-3-3"></span>**Figure 2: List of DUAs Pending Action**

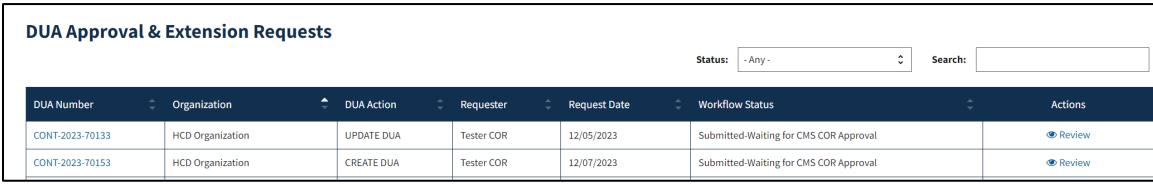

- 2. Specify any **Search** criteria.
- 3. Click the **Review** action to review and take action.

**Note:** If there are multiple pages of DUAs Pending Action use the previous and next icons (<, >) and page number buttons become available to scroll through the listing.

The **DUA Review** screen is displayed.

#### <span id="page-3-4"></span>**Figure 3: DUA Review Screen**

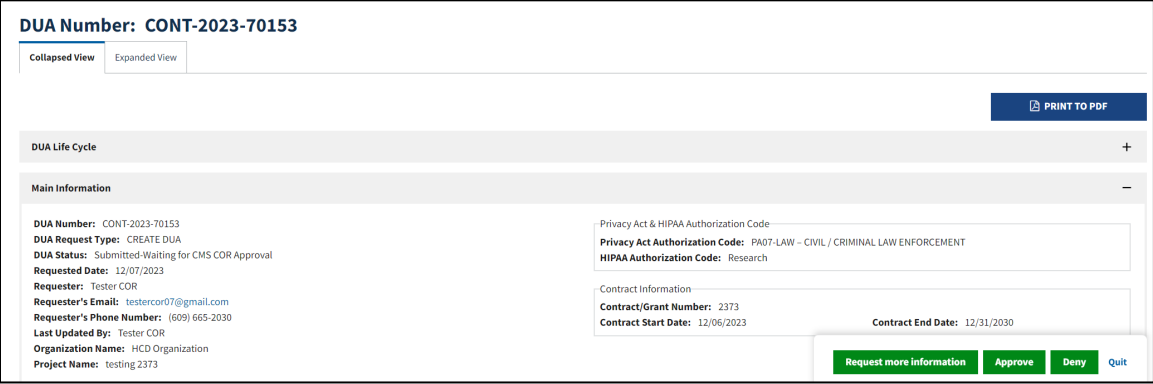

4. Determine if a DUA can be approved (review the data files and documents uploaded).

<span id="page-3-1"></span>**Note**: All comments can be viewed in the **DUA Life Cycle**.

## **2.1 View DUA Data File Details**

Review the DUA Data File details in the Data File Descriptions section.

#### <span id="page-4-1"></span>**Figure 4: Data File Descriptions: Get Details**

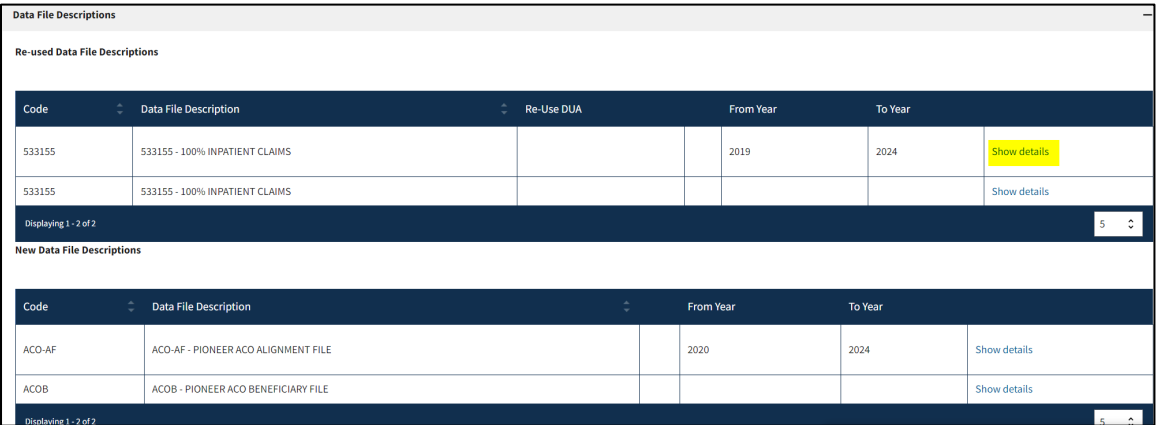

1. Click the **Show Details** action to view the Data File Details.

Data file details for the selected file is displayed in two parts for legibility.

<span id="page-4-2"></span>**Figure 5: DUA File Description: Extraction Details**

| <b>Data File Description Details</b>                                                                                                    |                              |                         |                        |                               |               |
|----------------------------------------------------------------------------------------------------|------------------------------|-------------------------|------------------------|-------------------------------|---------------|
| Data File: ADVACF - ADVACF - ADVERSE ACTION FILE W/ MEDICAID PROVIDER TERMINATION, MEDICARE REVOCATION, &<br>OIG HHS EXCLUSION DATA<br>Privacy Level: IDENTIFIABLE<br>Access Type: BOTH DIRECT ACCESS AND SHIPPING<br>Data Disseminator Type: IDR<br>Data Dissemination System: HRS |                              |                         |                        |                               |               |
| From - To Year                                                                                                    | <b>Extraction % / Cohort</b> |                         | <b>Extraction Type</b> |                               | <b>States</b> |
| $2023 - 2024$                                                                                                    | 100%                         |                         | O <sub>2</sub>         |                               | AK            |
| <b>Shipping Details</b>                                                                                                    |                              |                         |                        |                               |               |
| <b>Shipping Location</b>                                                                                                    | <b>Recipient</b>             | Carrier                 |                        | <b>Carrier Account Number</b> |               |
| One Lane<br>One City, MD 21075                                                                                                    | <b>Tester COR</b>            | Federal Express (FedEx) |                        | 7676                          |               |

2. Review the **Extraction** Details.

<span id="page-4-3"></span>**Figure 6: DUA File Description: Data User Details**

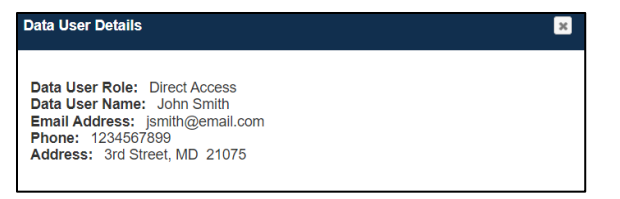

3. Review **Data User(s) Locations and Data User(s)**.

## <span id="page-4-0"></span>**2.2 View Document Attachments**

Document attachments are listed.

#### <span id="page-5-0"></span>**Figure 7: Supporting Documentation**

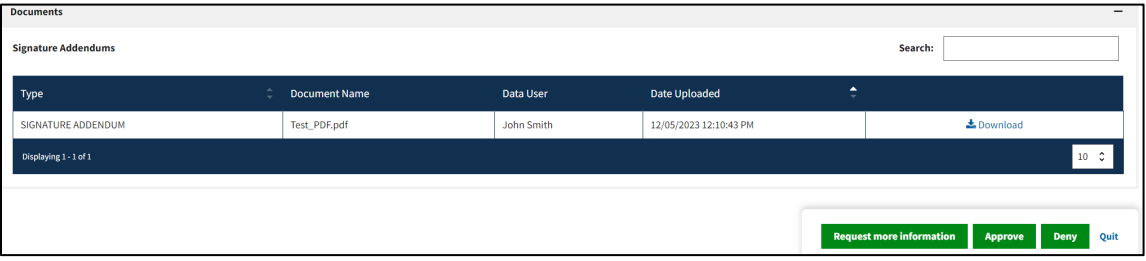

- 1. Click the **Download** action to view the document attachment(s).
- 2. Click the **Approve** button.

The Comments pop-up is displayed.

#### <span id="page-5-1"></span>**Figure 8: Approve: Comment Tab**

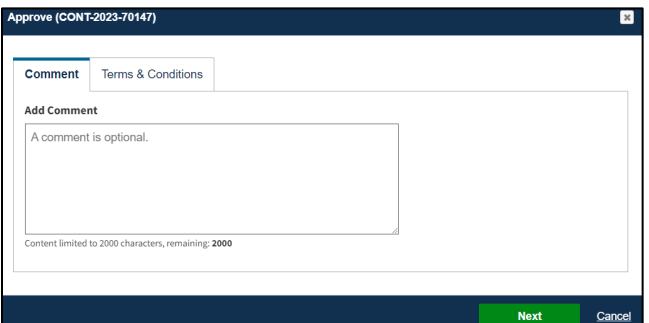

- 3. Enter **Comments** (optional).
- 4. Click the **Next** button.

### <span id="page-5-2"></span>**Figure 9: Accept Terms and Conditions**

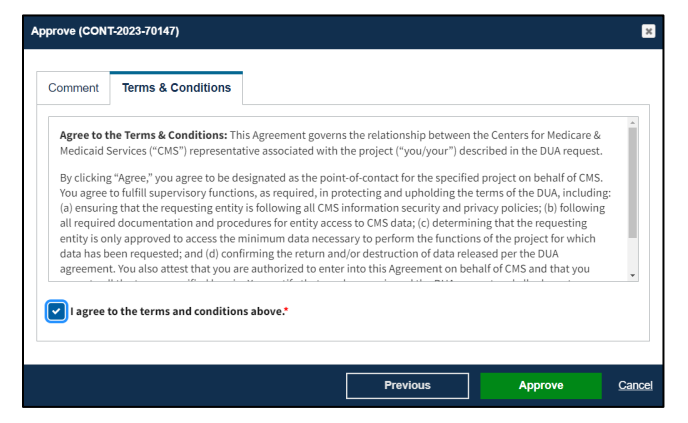

- 5. Click the *I agree to the terms and conditions above* checkbox at the bottom.
- 6. Click **Approve**.

<span id="page-5-3"></span>**Figure 10: Approval Confirmation**

DUA CONT-2023-70147 has been approved. **DUA Number: CONT-2023-70147** 

The message, "*<DUA number> has been approved." appears.*

# <span id="page-6-0"></span>**3. Acronyms**

The following are acronyms used within the EPPE system.

## <span id="page-6-1"></span>**Table 1: Acronyms**

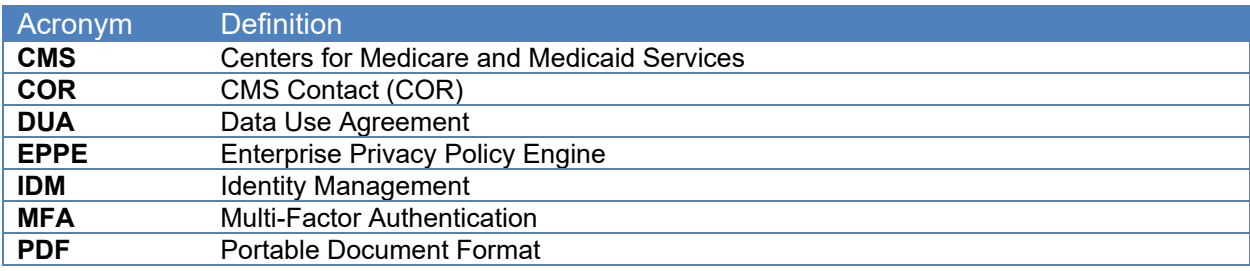

# <span id="page-7-0"></span>**4. EPPE Help Desk Information**

EPPE Help Desk Contact Information Hours of Operation: Monday – Friday 9:00 AM to 6:00 PM EST 844-EPPE-DUA (844-377-3382) [eppe@cms.hhs.gov](mailto:eppe@cms.hhs.gov)